# Inova-bg Ltd. Server Tau

## Съдържание:

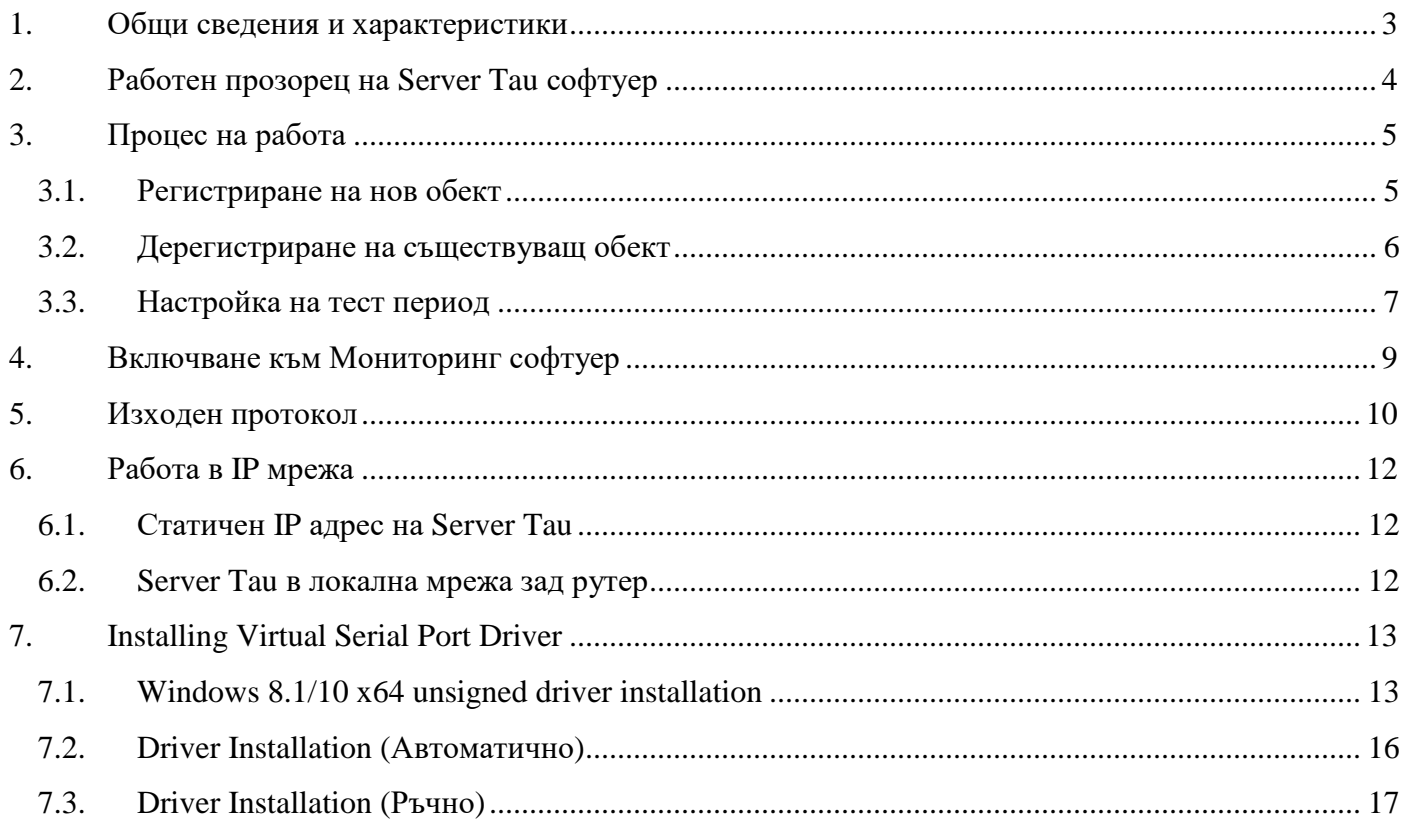

## <span id="page-2-0"></span>1. Общи сведения и характеристики

Server Tau е сървърен софтуер предназначен за приемане на алармени съобщения по IP и GSM/GPRS комуникационни среди.

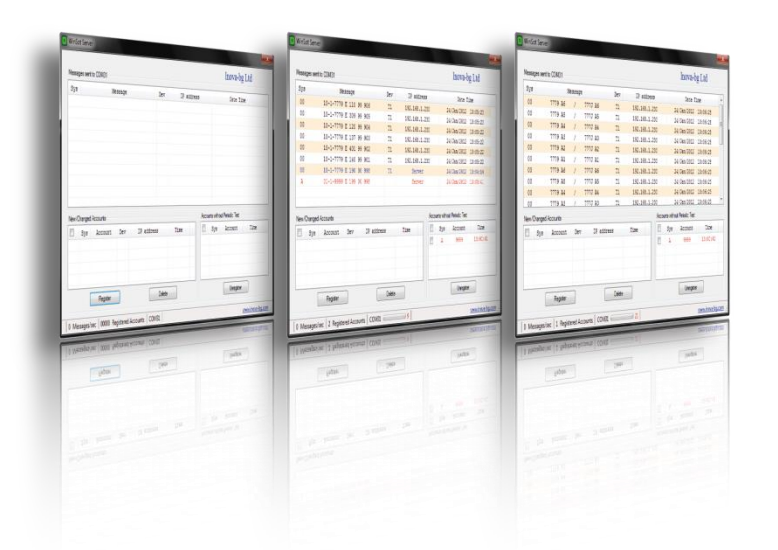

#### Характеристики:

- Поддържани протоколи: Ademco Contact ID
- Възможност за обединяване на мониторинг и сървър станцията в един компютър
- Обработка на съобщенията криптиране, декриптиране, проверка за достоверност
- Максимален брой обслужвани обекти 65535
- Автоматично следене за получени тест съобщения от въведените охраняеми обекти. Генериране на съобщения за липса и за възстановено получаване на тест

- Следене за съобщения от нови нерегистрирани обекти или от обекти с променена конфигурация (сменени комуникационни модули). Генериране на алармени съобщения при тези събития и възможност за регистриране и дерегистриране на тези обекти
- Пренасочване на приетите по IP, GSM/GPRS данни към реален или виртуален сериен порт използвайки Sur-Gard CID или Ademco 685 CID протокол за връзка с мониторинг станция
- Буферирана връзка с мониторинг станцията. При проблем със серийната връзка последите съобщения (до 100000) ще бъдат запазени в буфер и изпратени след подновяване на връзката с мониторинг софтуера. Визуални индикатори за степента на запълване на буфера
- Удобен интерфейс за лесно конфигуриране
- Обслужване на повече от 1000 заявки от обекти в секунда
- Операционна система: Windows XP SP3, Windows Vista x86/x64, Windows 7 x86/x64, Windows 10, Microsoft .NET Framework 4.0

## <span id="page-3-0"></span>2. Работен прозорец на Server Tau софтуер

Прозорецът на сървърния софтуер изглежда по следния начин:

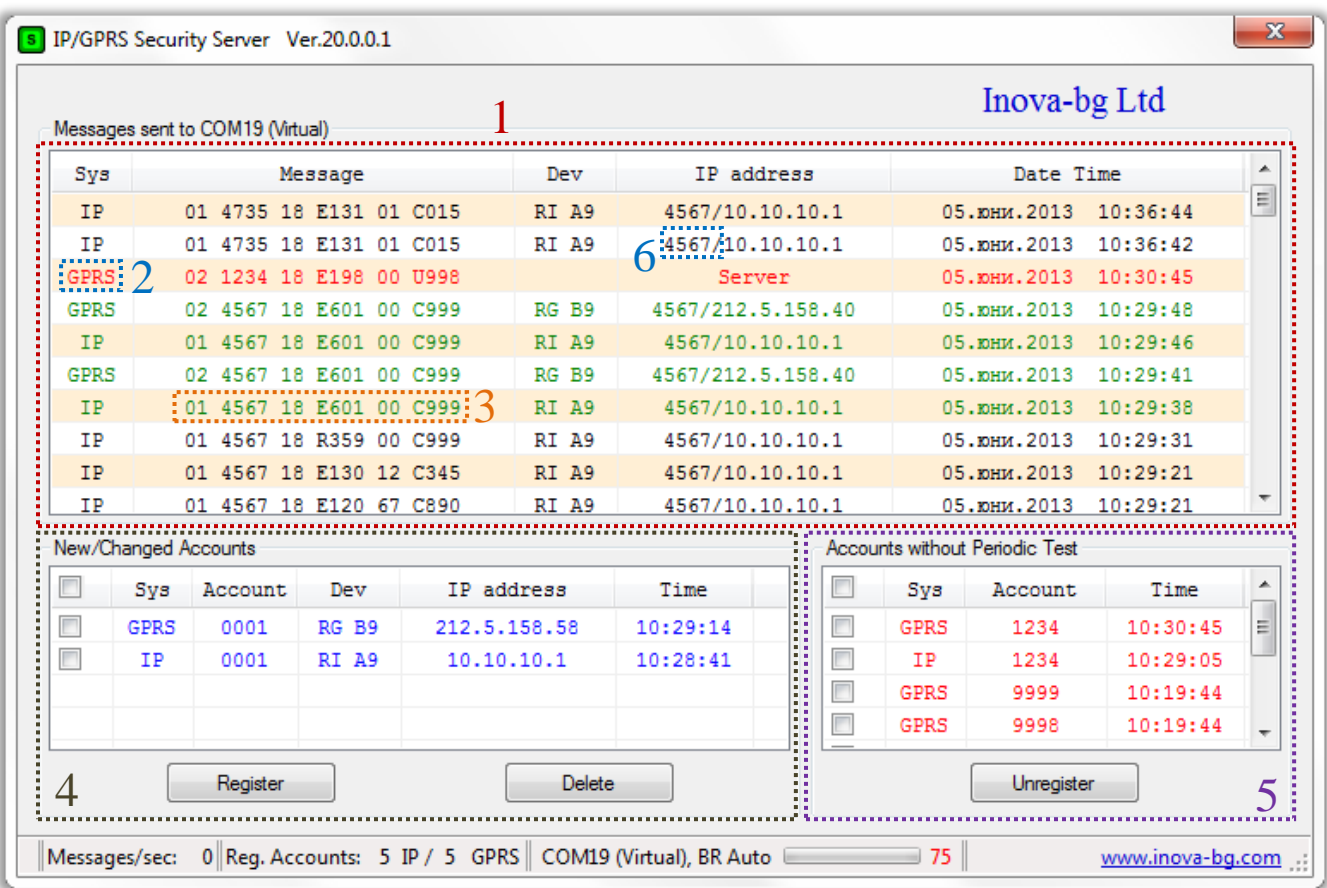

- 1. Поле съдържащо всички данни, които се предават към мониторинг софтуера. Всеки ред представлява отделно съобщение.
- 2. Тип на комуникация.
- 3. Номер на обект и данни получени от обекта (аларма, тест и т.н.)
- 4. Поле съдържащо данни за нови обекти или такива с променени комуникационни модули. Тези обекти трябва да бъдат регистрирани еднократно чрез бутоните в долната част на полето.
- 5. Поле съдържащо информация за обекти, от които не е получено тестово съобщение.
- 6. Системен номер на обкет това е номерът записан в устройството. Номерът получен от communicator/dialer може да бъде различен от системния номер записан в комуникационното устройство.

## <span id="page-4-1"></span><span id="page-4-0"></span>3. Процес на работа 3.1. Регистриране на нов обект

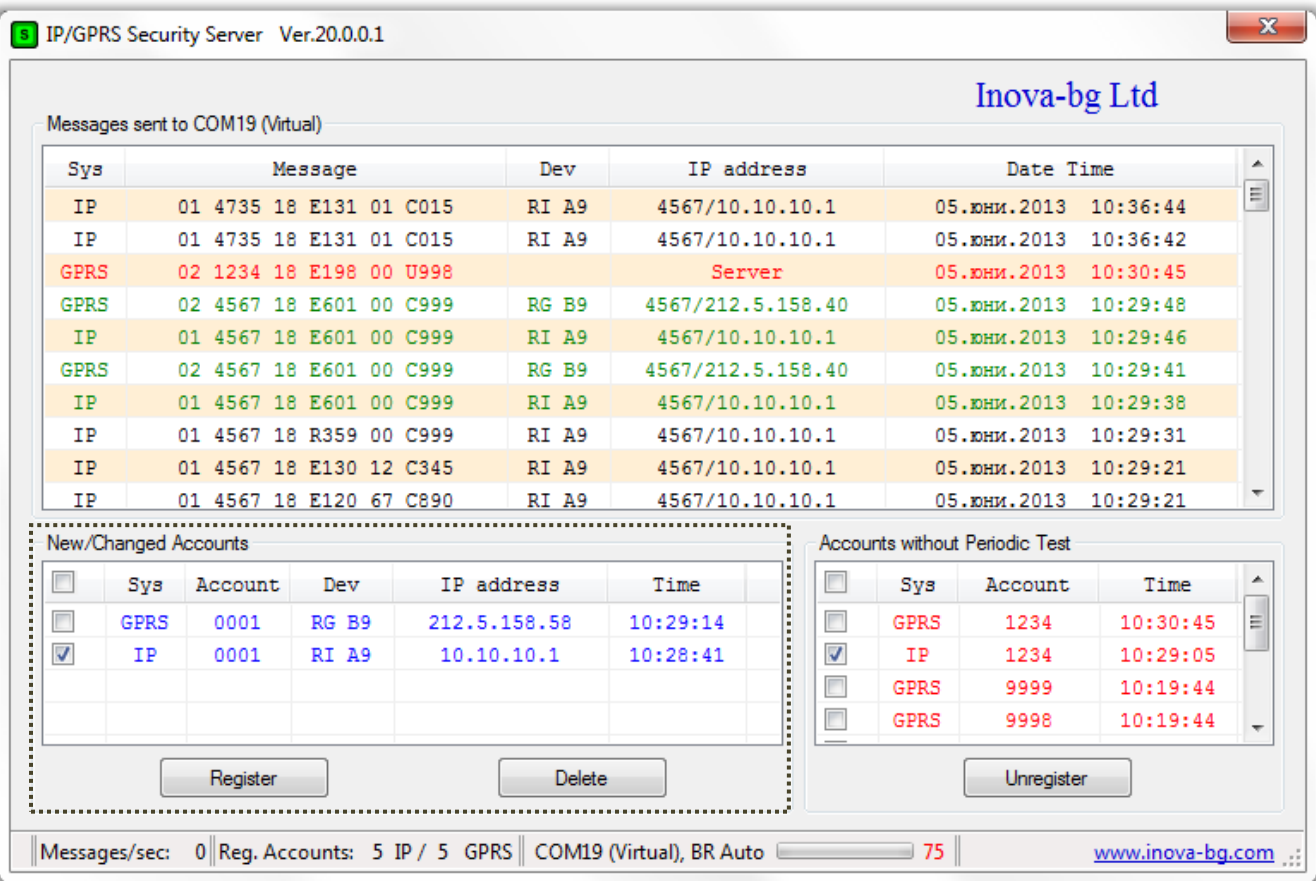

Полето **New/Changed Accounts** съдържа данни за нови обекти или такива с променени комуникационни модули. Регистрирането им в сървъра става чрез избирането на съответната отметка вляво от данните за обекта и натискането на бутон – **Register**. Възможно е и едновременното регистриране на няколко/всички нови обекти.

Преди един обект да бъде регистриран данни от него няма да бъдат предавани към мониторинг софтуера и сървъра няма да следи за тестови съобщения от този обект! По този начин се намалява възможността за саботаж на системата чрез предаване на данни от нерегламентирани обекти. В това поле се показват и обекти с дублиращи номера или сменени комуникационни модули – това защитава системата при опит за подмяна на техника или дублиране с друго устройство. В този случай дублиращите обекти се показват в полето, но не могат да бъдат регистрирани – това може да стане само ако преди това се изтрие съществуващият обект със същия номер.

Чрез бутона **Delete** може да се изтрие еднократно обект от полето **New/Changed Accounts**.

## 3.2. Дерегистриране на съществуващ обект

<span id="page-5-0"></span>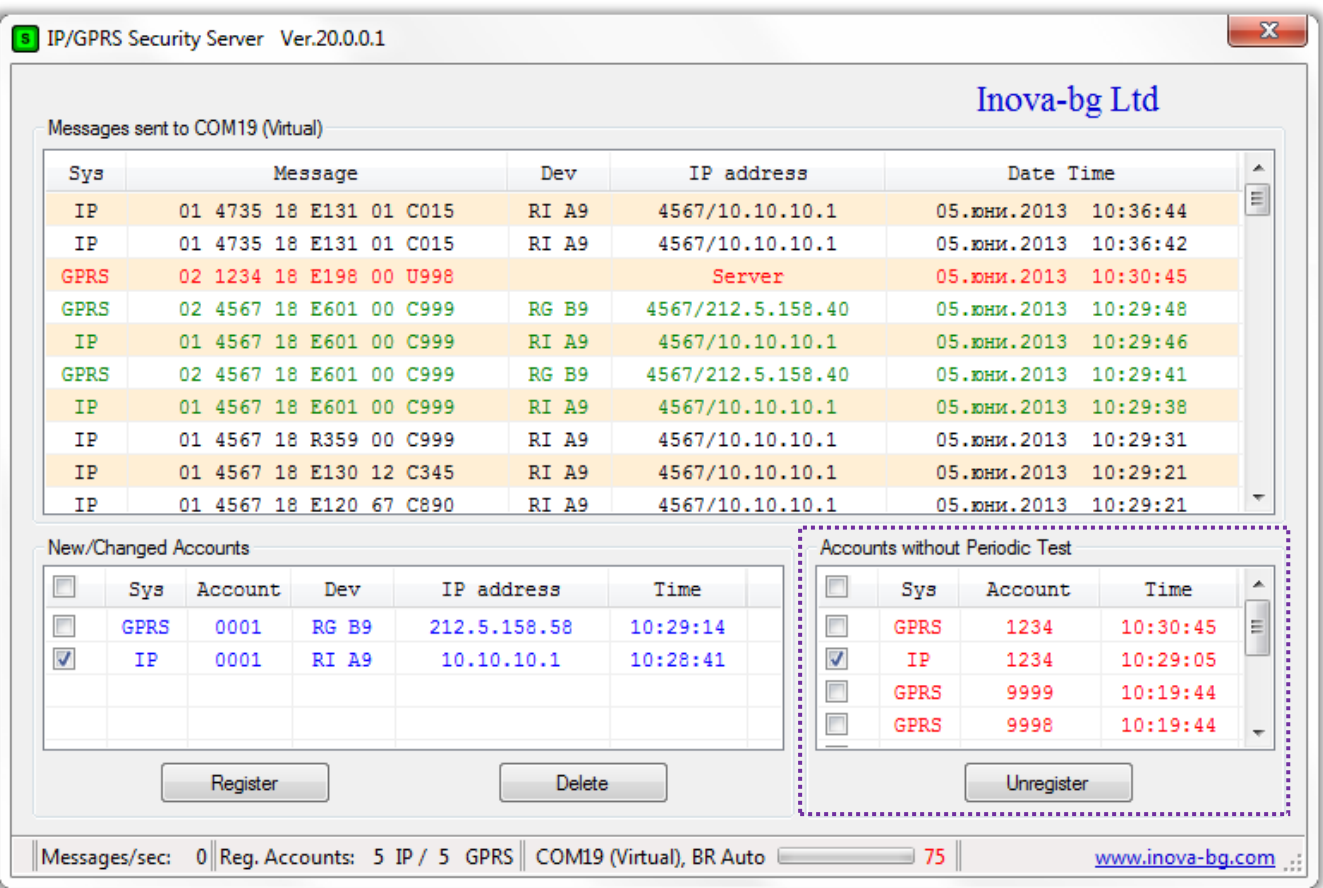

Дерегистрирането на обекти се извършва в полето **Accounts without Periodic Test**. Тук са показани всички обекти, от които не е полученo тестово съобщение. За да се премахне обект от базата данни на сървъра трябва първо физически предавателят му да бъде изключен и така тестовите му съобщения да бъдат прекъснати. По този начин възможността за външна намеса и манипулация на данните получавани от даден обект е сведена до минимум.

Дерегистрирането на обект става чрез избирането на съответната отметка вляво от данните за обекта и натискането на бутон – **Unregister**. Възможно е и едновременното дерегистриране на няколко/всички обекти без тест.

## <span id="page-6-0"></span>3.3. Настройка на тест период

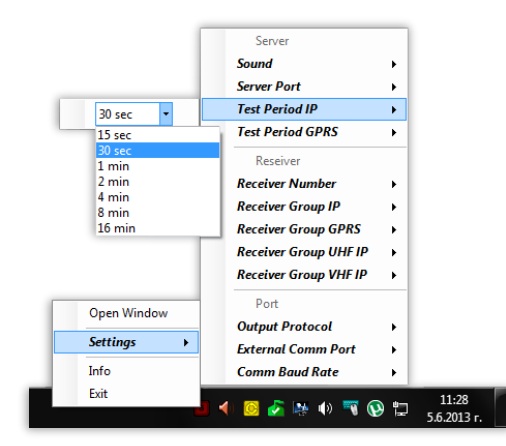

Сървърният софтуер Server Tau автоматично разпознава съобщенията приети през IP мрежа и тези през GSM/GPRS. Така може поотделно да бъде зададен различен тестов период според комуникационната среда през която е прието съобщението.

Задаването на тестовите периоди се извършва чрез натискане на десен бутон върху иконата на софтуера в системната лента и избиране на подменю – **Settings Test Period IP**, за обектите използващи IP мрежа, и **Settings Test Period GPRS**, за обектите използващи GSM/GPRS. Зададеният тест период в сървъра трябва да бъде малко поголям от този, който е зададен в предавателите на обектите. Така се избягват ситуациите в които се получават излишни аларми за липса на тест, причина за които са забавяне в комуникационната среда. (Пример: ако на обектите е зададен тестов период 10 секунди, то на сървъра е препоръчително тестовият период да е 15 секунди).

Тест съобщенията от обектите не се предават към мониторинг софтуера! Единствено при липса на тест и съответно при възстановяването му се генерират съобщения с номера на обекта и се предават към мониторинг софтуера. По този начин се избягва излишното натоварване на мониторинга, тъй като при IP комуникацията тестовете могат да бъдат дори през няколко секунди.

Генерираните съобщения изглеждат по следния начин (може да бъде видяно и в **Info** менюто):

- E199 IP Test Loss (Only IP)
- R199 IP Test Restored (Only IP)
- E198 GPRS Test Loss (Only GPRS)
- R198 GPRS Test Restored (Only GPRS)
- E197 IP Test Loss (IP if available,GPRS as Backup)
- R197 IP Test Restored (IP if available,GPRS as Backup)
- E196 GPRS Test Loss (IP if available,GPRS as Backup)
- R196 GPRS Test Restored (IP if available,GPRS as Backup)
- E195 UHF IP Test Loss (Only IP)
- R195 UHF IP Test Restored (Only IP)
- E194 VHF IP Test Loss (Only IP)

R194 - VHF IP Test Restored (Only IP)

E190 - New account is registered

R190 - Unregistered account

## <span id="page-8-0"></span>4. Включване към Мониторинг софтуер

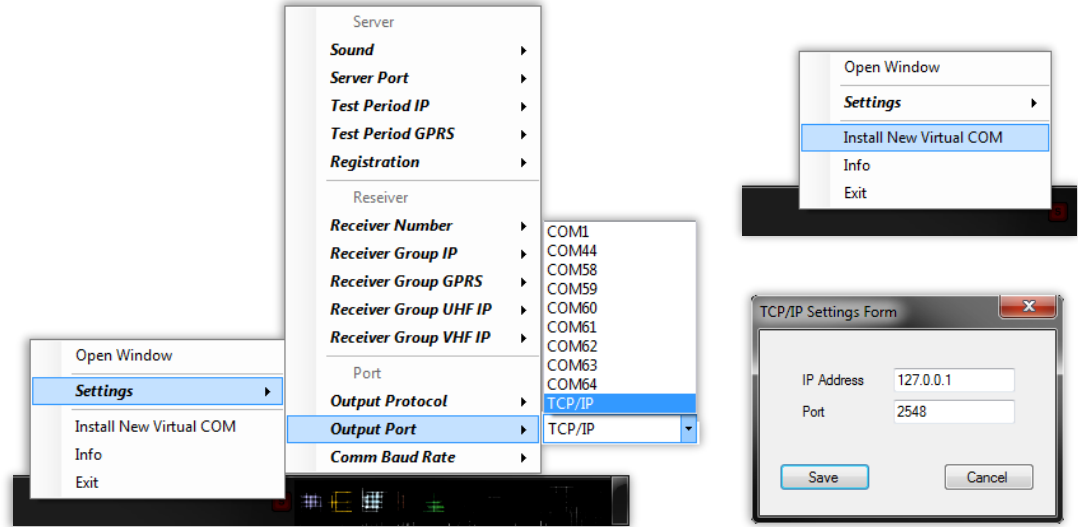

Софтуерът Server Tau може да се свърже чрез стандартен Com Port към всеки един мониторинг софтуер поддържащ този вид комуникация. Може да бъде използван както реален така и виртуален сериен порт. Виртуалният е удобен за връзка ако мониторинг софтуера е на същия компютър на който е и сървърът. Реален порт е удобен ако мониторингът се осъществява на отделен компютър. Изборът на изходен порт се извършва от менюто **Settings External Comm Port**. Когато се използва реален порт Baud Rate може да бъде сменен от менюто **Settings Comm Baud Rate**.

Server Tau може да работи и през TCP/IP комуникация или чрез инсталация на Virtual COM Port Driver.

Ако опцията TCP/IP е избрана в меню "Output Port" – ще се отвори нов прозорец. В него трябва да въведете IP адрес и Port за комуникация.

Друга опция е чрез "Install New Virtual COM". За инсталация на драйверите Server Tau трябва да стартира като administrator. След успешна инсталация – мониторинг софтуера може да отвори виртуалния COM порт и да получава данни от сървъра. Моля погледнете *[Installing Virtual Serial Port Driver](#page-12-0)* за повече детайли.

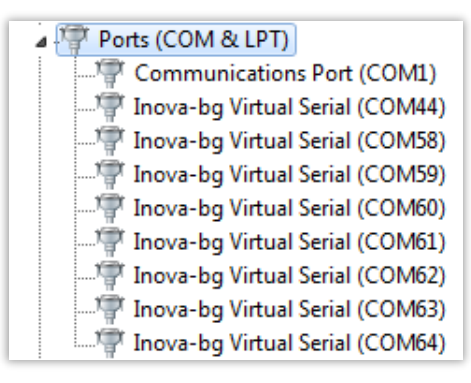

Inova-bg Ltd. 2012 Страница 9 от 18

## <span id="page-9-0"></span>5. Изходен протокол

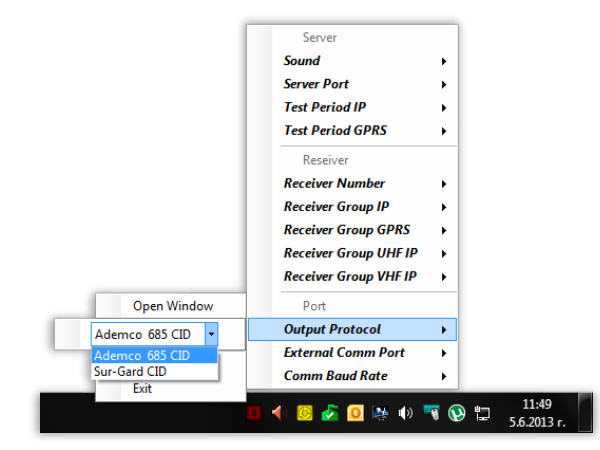

Поддържаните протоколи са: Sur-Gard CID и Ademco 685 CID. Изборът на протокол става от менюто **Settings**  $\rightarrow$  **Protocol**.

При получаване на съобщение от трансмитер през IP мрежа номер на Линия, който се предава към мониторинг софтуера може да се зададе в меню **Settings Receiver Group IP**. Когато съобщението е получено през GPRS/VHF/UHF - Settings  $\rightarrow$  Receiver Group **GPRS/VHF/UHF**. По този начин в мониторинг софтуера ще може ясно и бързо да се отчита комуникационната среда през която е пристигнал всеки един сигнал. Номер на приемник може да се задава от менюто **Settings Receiver number**.

Описание на изходните протоколи:

#### **Sur-Gard CID**:

Data protocol: **5RRLs18AAAAQXYZGGCCC[DC4]** Where, 5 : Protocol number. RR : Receiver number. L : Line number. s : Space. 18 : Contact-ID format identifier. AAAA : Four digit account codes. Q: Qualifier,  $E = New$  event or opening,  $R = New$  restore or closing,  $P =$  Previous event XYZ : Class code and event code. GG : Group number. CCC : Zone codes or user ID. [DC4] : Terminator,14 Hex Heartbeat protocol: **1011sssssssssss@ssss[DC4]** Where, s : Space Character. @ : Supervisory Signal. [DC4] : Terminator, 14 Hex.

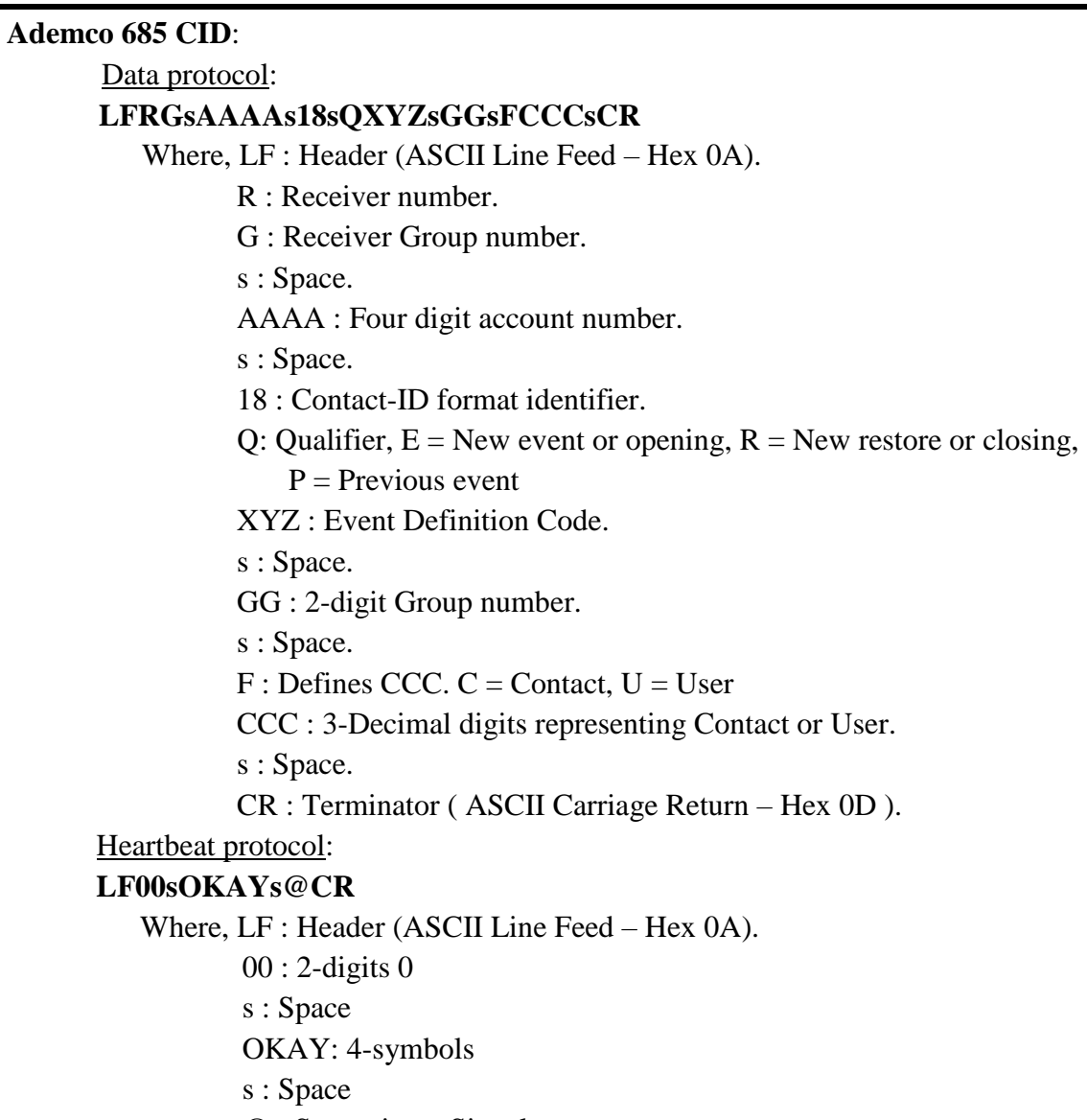

- @ : Supervisory Signal.
- CR : Terminator ( ASCII Carriage Return Hex 0D ).

## <span id="page-11-1"></span><span id="page-11-0"></span>6. Работа в IP мрежа

## 6.1. Статичен IP адрес на Server Tau

Един от начините за връзка на Server Tau е директно със статичен IP адрес достъпен от интернет. В този случай на всеки от предавателите като адрес на IP сървър се задава този статичен IP адрес. Ако на съвъра се използва firewall, то на софтуера трябва да бъде осигурен достъп до UDP портове 2549 и 2550.

**Static IP address** 

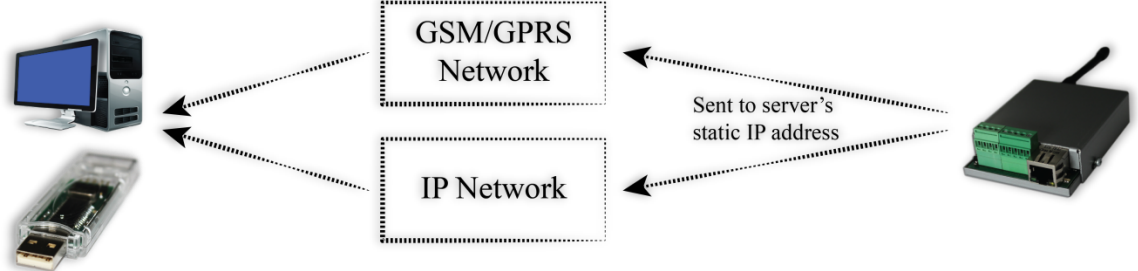

## <span id="page-11-2"></span>6.2. Server Tau в локална мрежа зад рутер

Друг начин за връзка на Server Tau е той да бъде свързан в локална мрежа зад рутер. Адресът на рутера трябва да бъде статичен. В този случай на всеки от предавателите като адрес на IP сървър се задава статичния IP адрес на рутера, а в самия рутер трябва да бъде конфигурирано пренасочване на UDP портове 2549 и 2550 към адреса на Server Tau в локалната мрежа. Ако на съвъра и/или на рутера се използва firewall, то на софтуера трябва да бъде осигурен достъп до UDP портове 2549 и 2550.

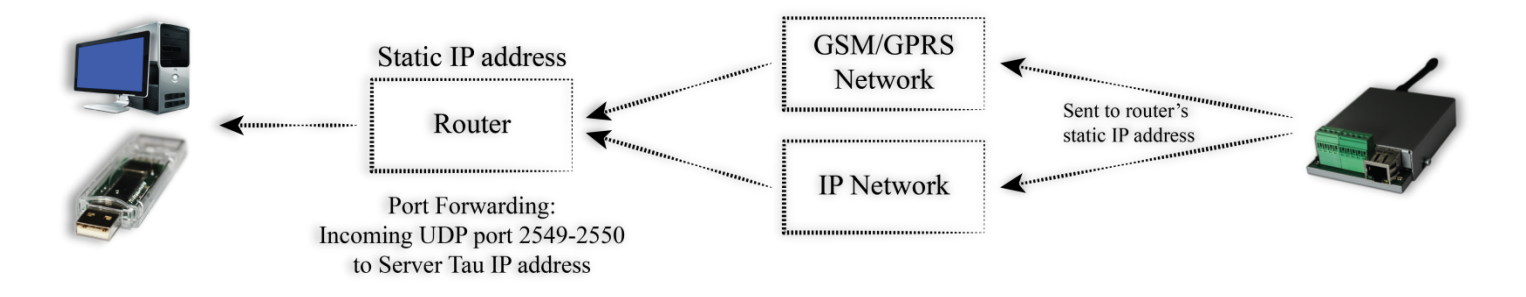

## <span id="page-12-0"></span>7. Installing Virtual Serial Port Driver

(For Windows 7 skip to step *[Driver Installation](#page-15-0) (Автоматично)*)

7.1. Windows 8.1/10 x64 unsigned driver installation

<span id="page-12-1"></span>64-Bit editions of Windows 8.1 / Windows 10 изискват цифрово подписани драйвери. За да изключите временно това изискване изпълнете следното:

Задръжте клавиш shift и натиснете рестарт:

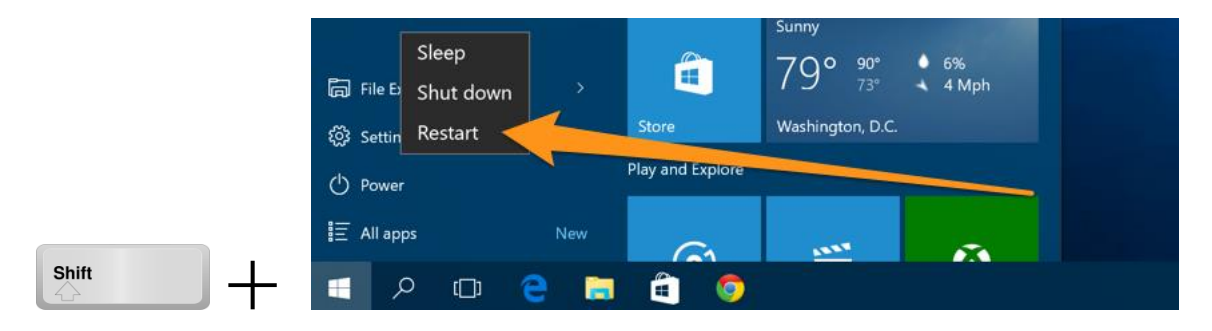

Щом компютърът се рестартира ще ви даде възможност за избор в следното меню.

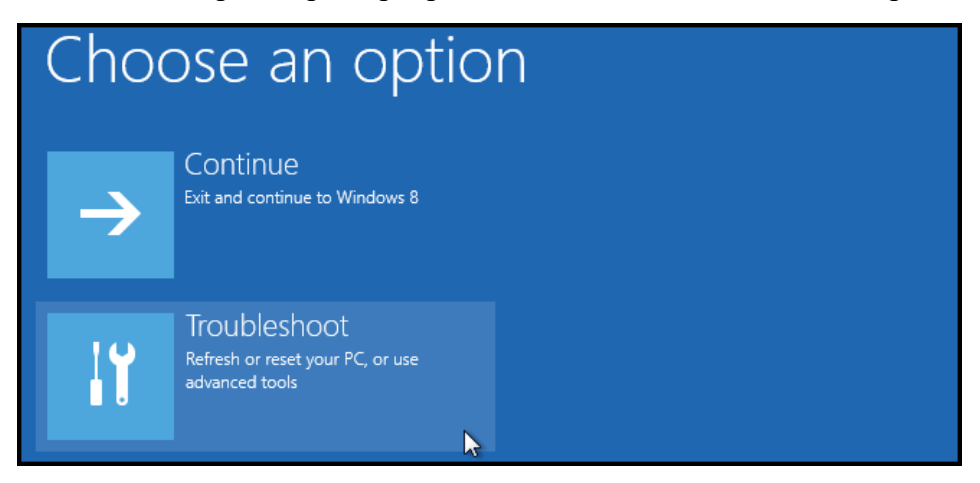

Изберете Advanced options.

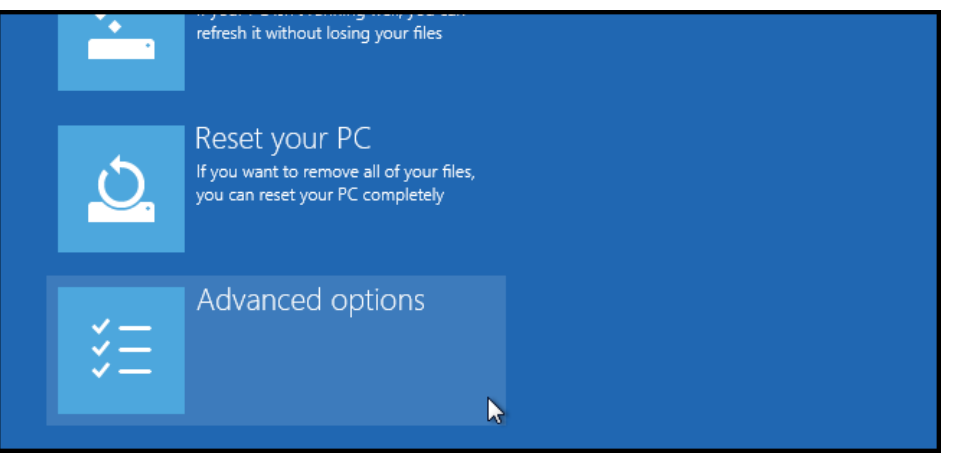

След това Startup Settings.

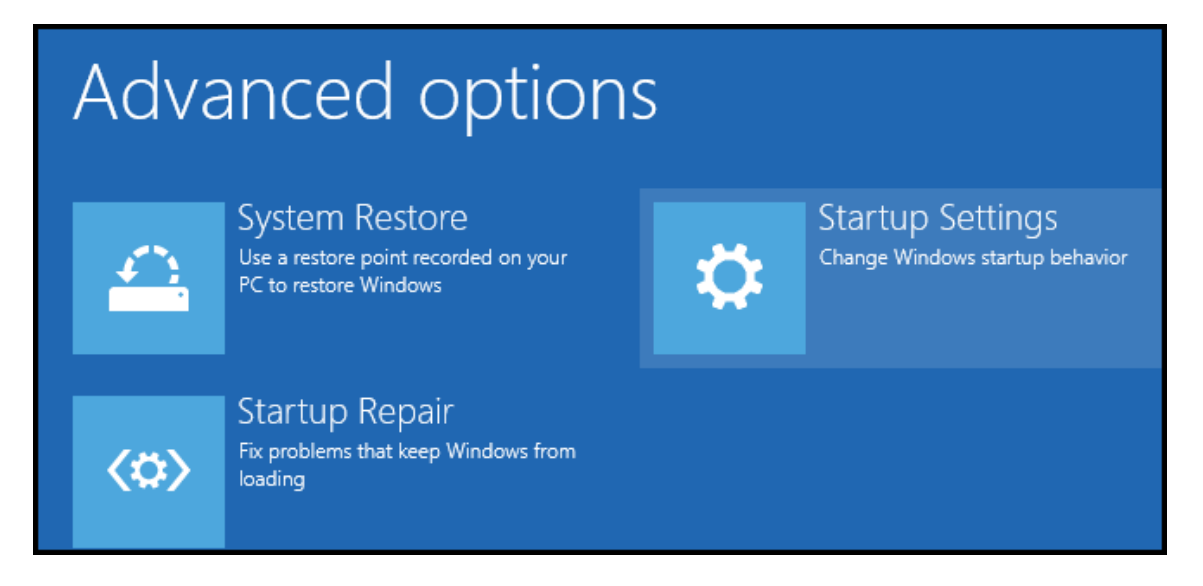

Натиснете "Restart" и изчакайте компютърът да се рестартира отново.

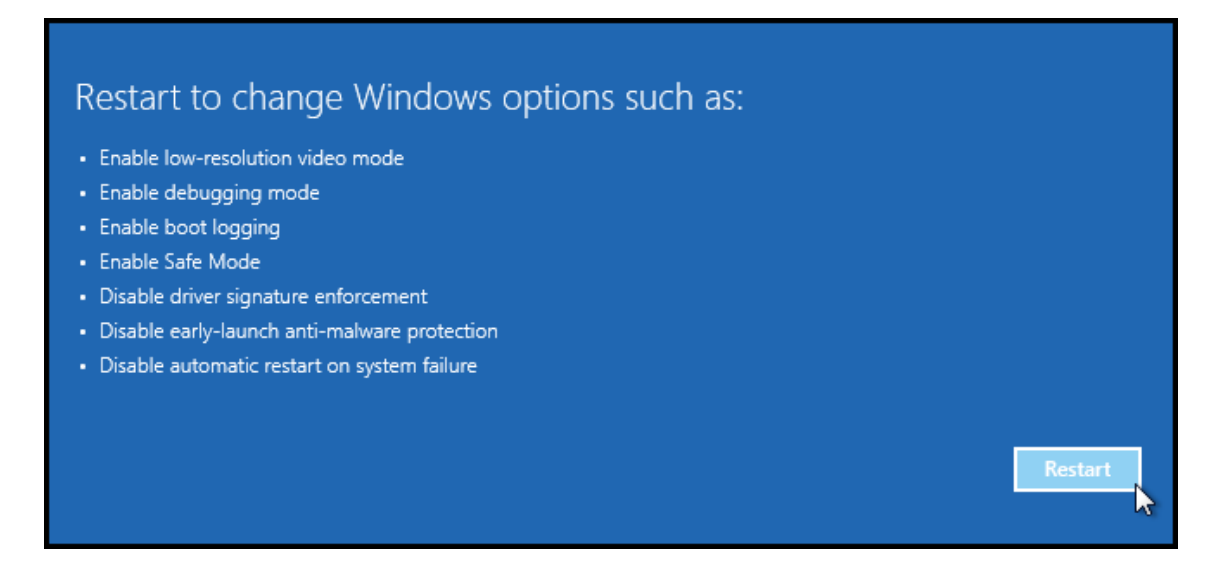

При стартиране ще може да изберете една от следните опции. Важната за инсталацията е "Disable driver signature enforcement". За да я изберете натиснете бутон F7.

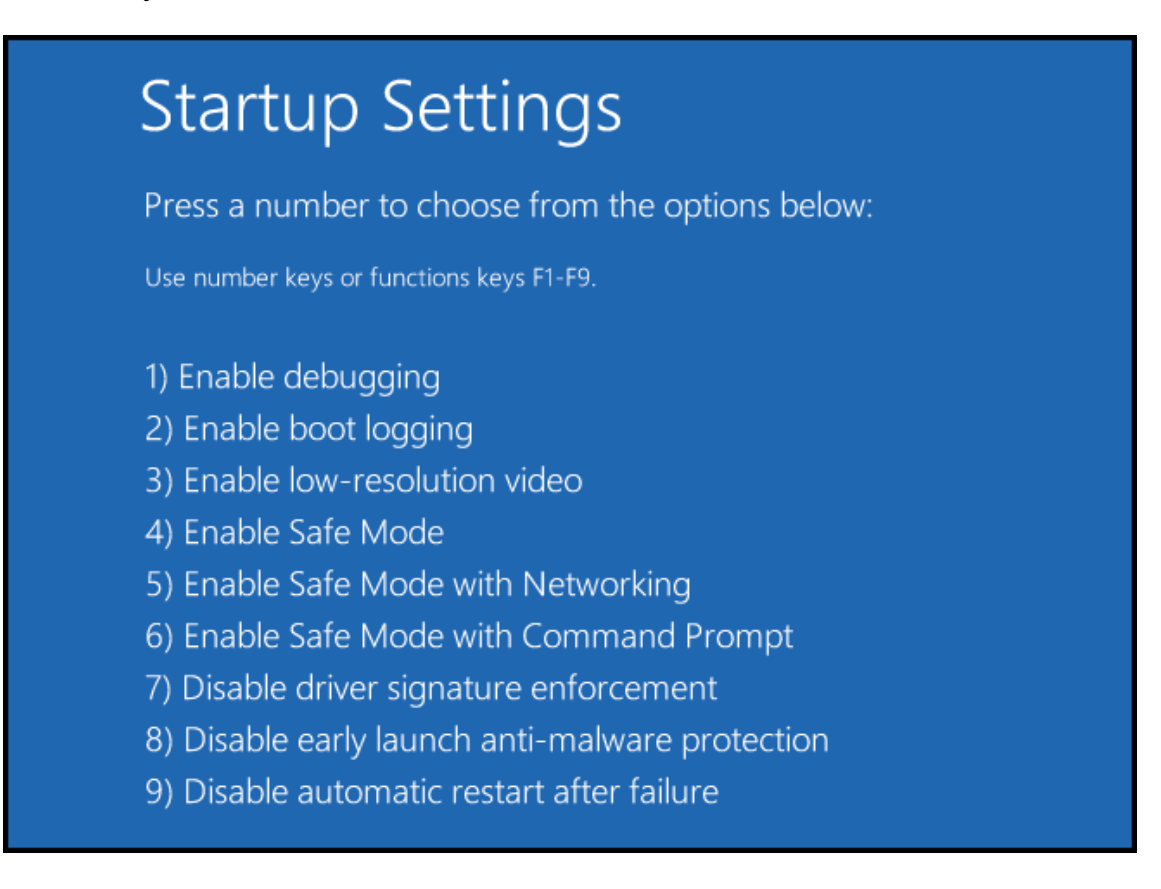

## 7.2. Driver Installation (Автоматично)

Стартирайте Server tau като Administrator и следвайте стъпките:

<span id="page-15-0"></span>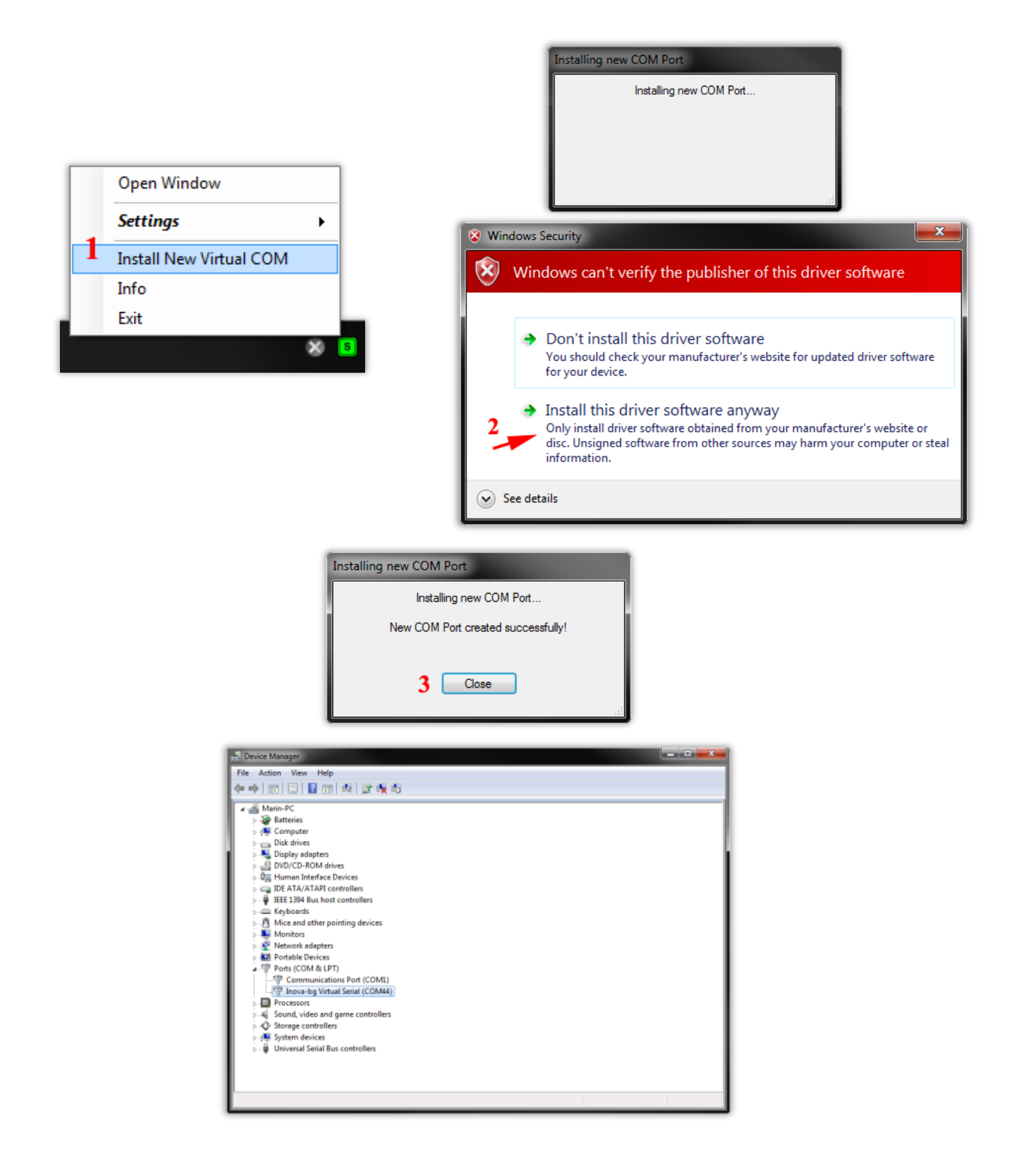

## <span id="page-16-0"></span>7.3. Driver Installation (Ръчно)

Ако имате проблем с автоматичното инсталиране на драйверите може да направите инсталацията ръчно като следвате стъпките:

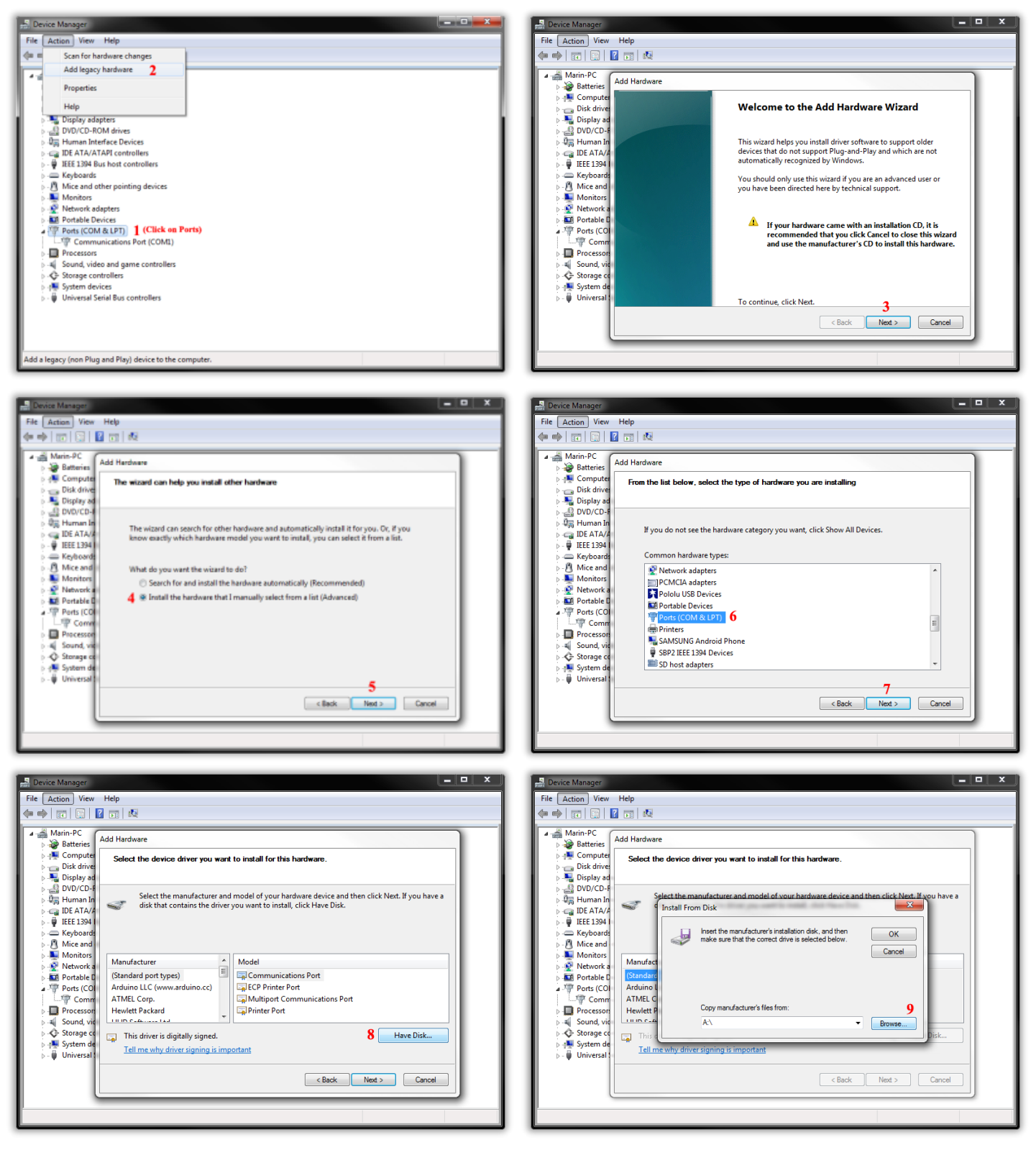

### Server Tau User Manual v22.0.0.1

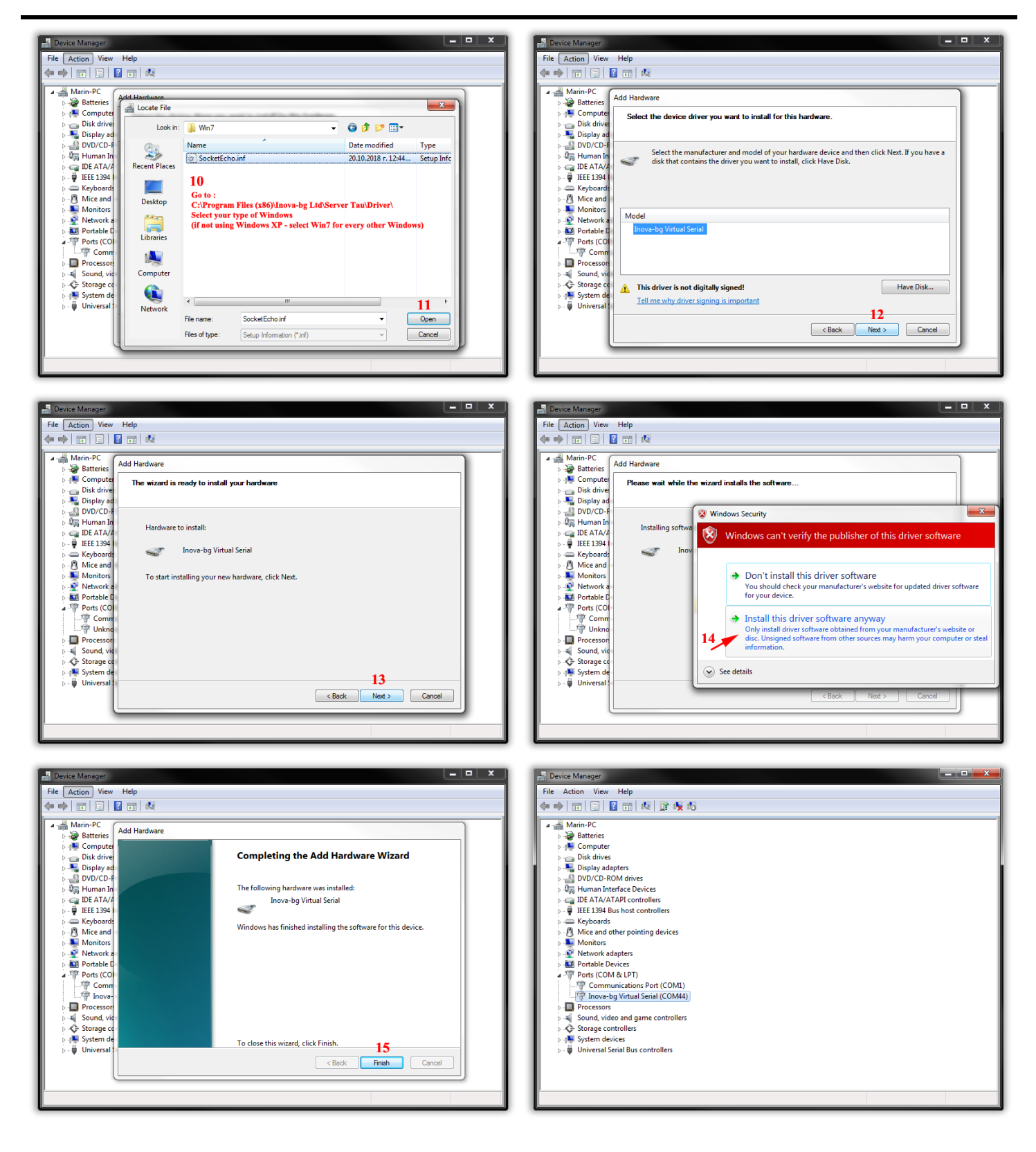